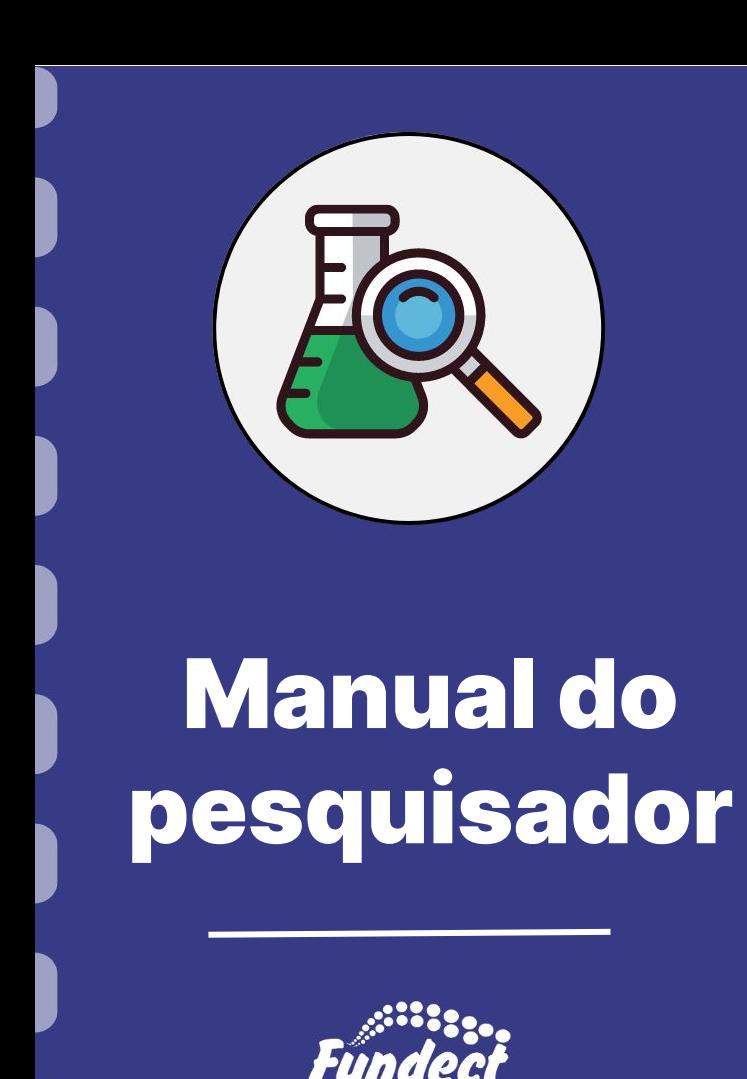

**Atualização:** 08/03/2024

Esse manual descreve o procedimento necessário para consulta de demonstrativo de rendimento apenas para bolsistas da Fundect que sejam pagos pela folha do Estado. Para bolsistas pagos por órgãos de fomento parceiros (CAPES, CNPq) esse manual não se aplica.

#### **Atenção!**

Para realizar esse procedimento o bolsista deverá ter em mente o e-mail enviado para cadastro durante a admissão da bolsa.

#### **Acessar Portal do Servidor**

- 1. Acessar Portal do Servidor através do [link](https://www.portaldoservidor.ms.gov.br/Entrar/Login);
- 2. Caso seja seu primeiro acesso, clicar em **Esqueci minha Senha /**

### **Primeiro acesso**;

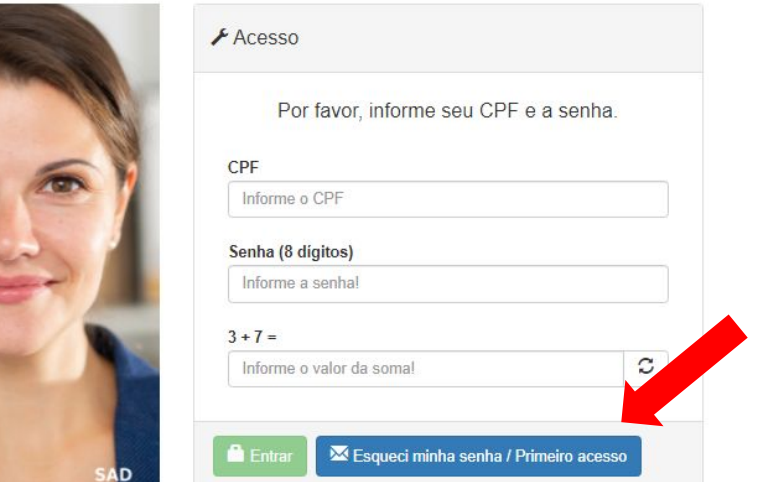

#### **Acessar Portal do Servidor**

3. Insira o CPF e as outras informações pedidas;

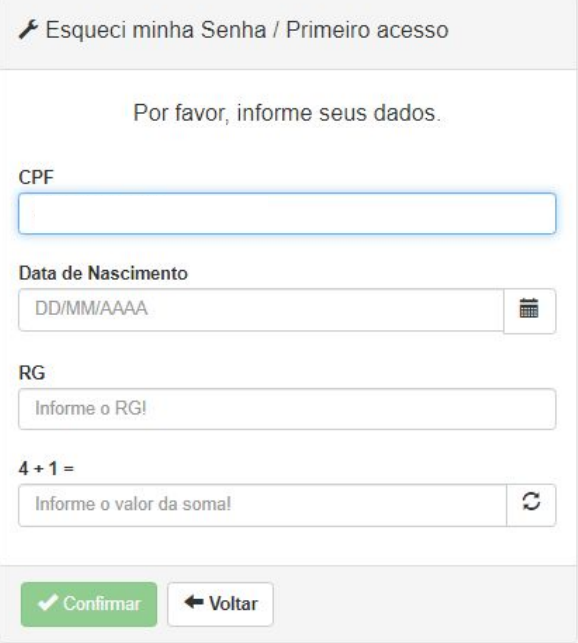

#### **Acessar Portal do Servidor**

- 4. Insira o CPF e as outras informações pedidas;
- 5. Um link de acesso será enviado para
- o seu e-mail cadastrado durante a admissão da bolsa;

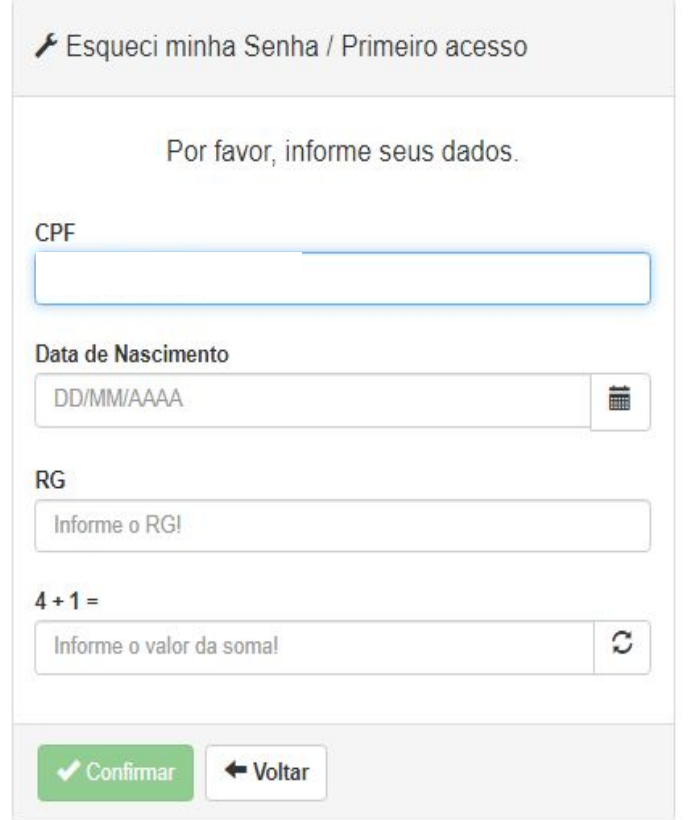

#### **Acessar Portal do Servidor**

6. Ao clicar no link, será redirecionado para a criação de um nova senha de acesso.

7. Com a senha redefinida, acesse o portal.

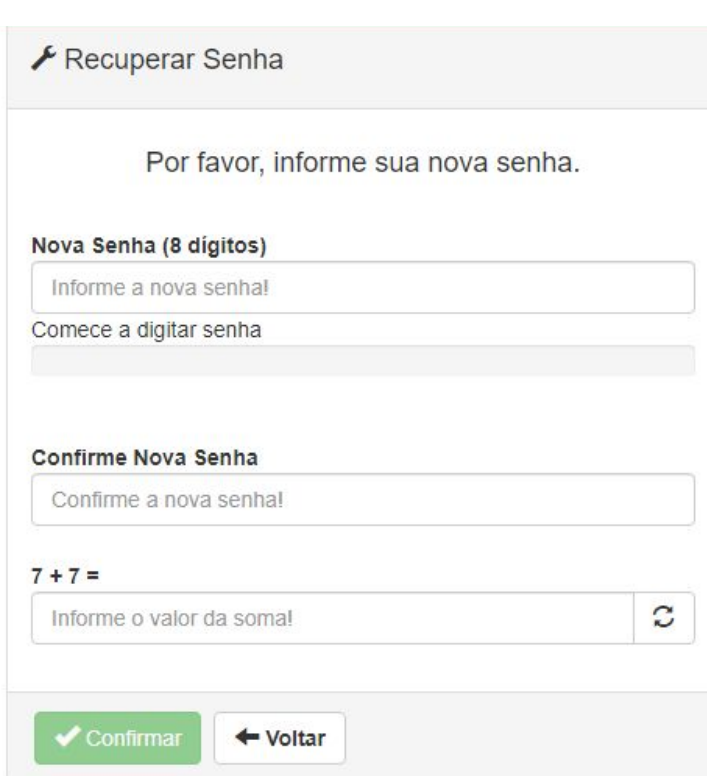

#### **Acessar a declaração de rendimento**

1. No menu à esquerda da página, na seção "**Serviços**", clicar sobre "**Dados Financeiros**"

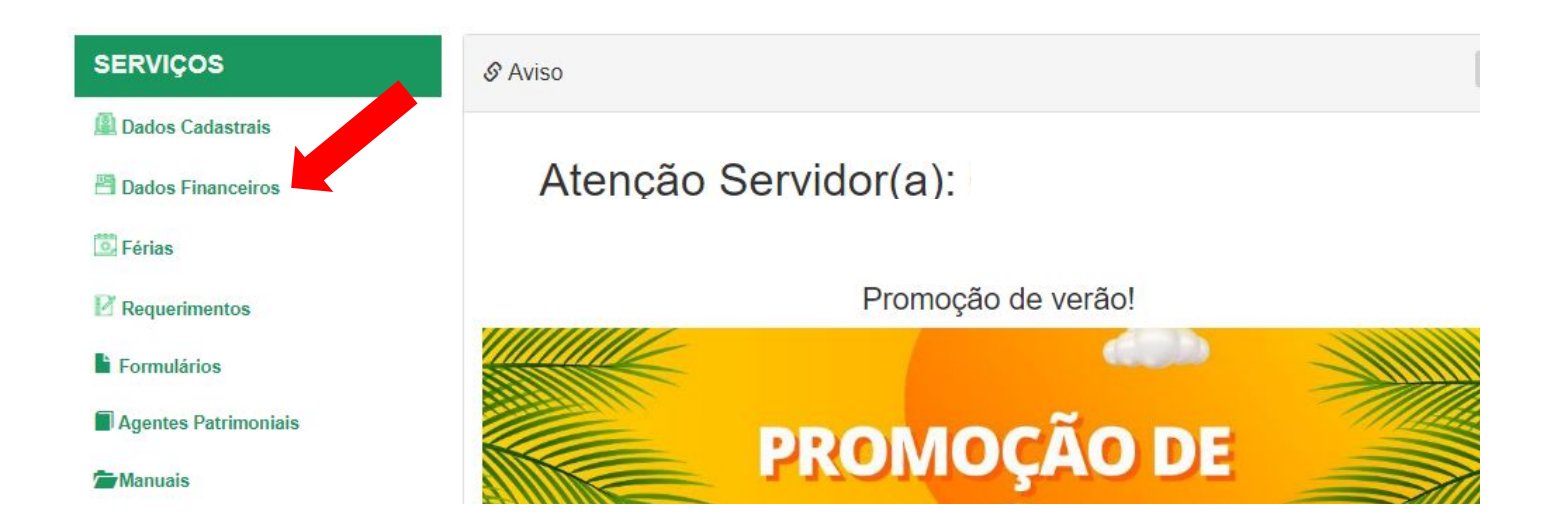

#### **Acessar a declaração de rendimento**

2. Clique sobre o ícone "**Informe de rendimentos**";

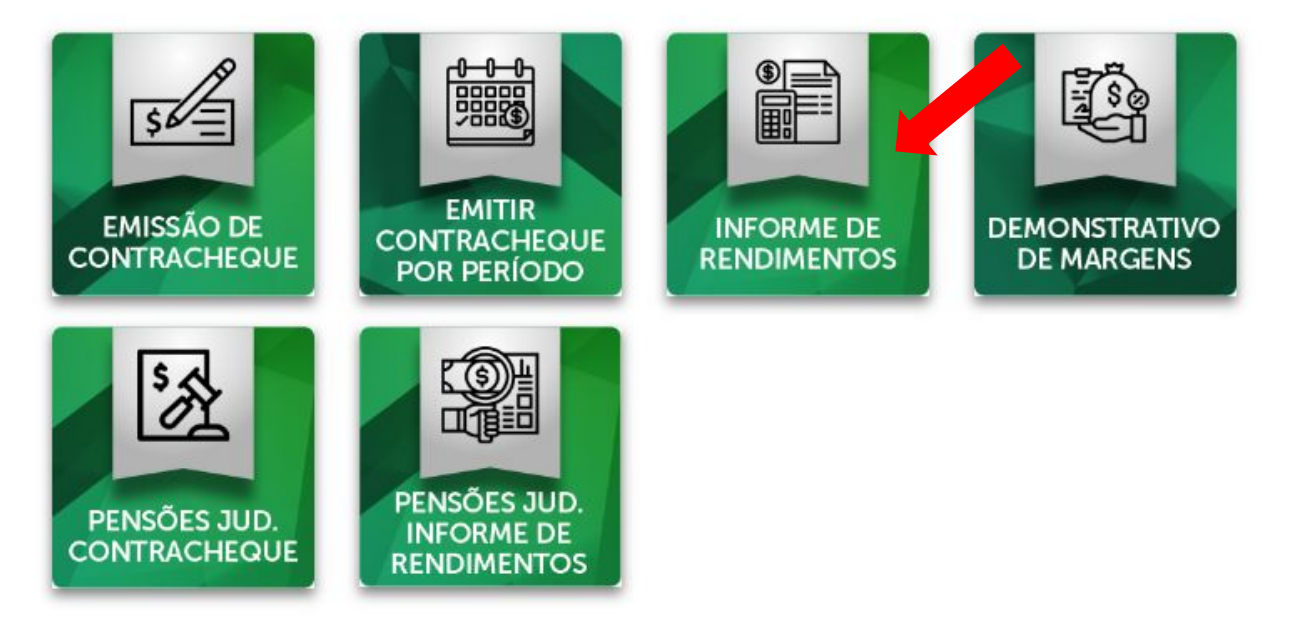

#### **Acessar a declaração de rendimento**

- 3. Os dados já estarão preenchidos, clicar em "**Emitir**";
- 4. O arquivo será aberto e estará pronto para **salvar ou imprimir**.

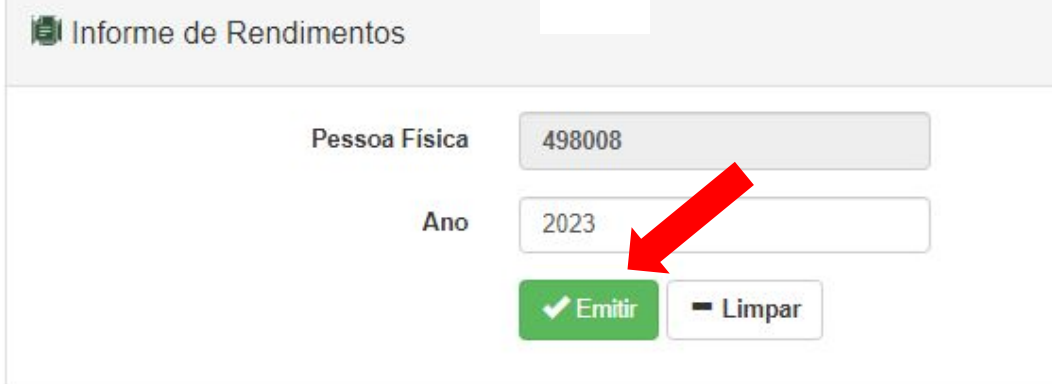

## Em caso de dúvidas…

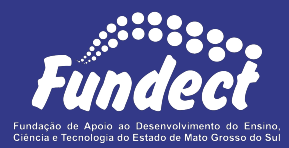

**Fundect - Geral** (67) 3316-6700

#### **Gerência de Bolsas**

3316-6715 3316-6703 (Whatsapp) [bolsas.fundect@gmail.com](mailto:bolsas.fundect@gmail.com)